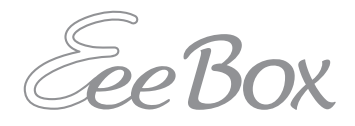

# EeeBox PC 用戶手冊

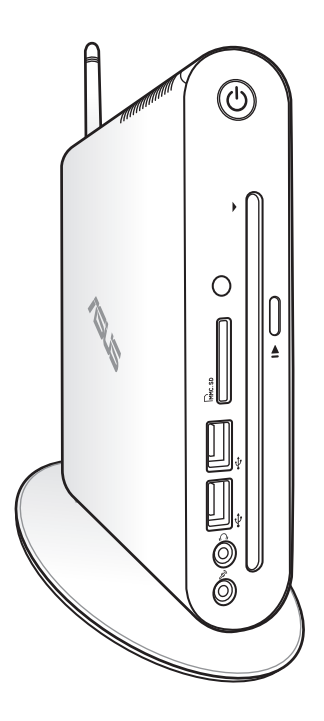

#### EeeBox EB1503

C7300 1.00 版 2012 年 3 月發行

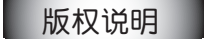

©ASUSTeK Computer Inc. All rights reserved. 華碩電腦股份有限公司保留 所有权利

本用户手册包括但不限于其所包含的所有信息都受到著作权法的保护,未经 华硕电脑股份有限公司(以下简称"华硕")许可,不得有任何仿造、复 製、摘抄、轉譯、發行等行為或為其它利用。

#### 免責聲明

本用户手册是以"现状"及"以目前明示的条件下"的状态提供给您。在法 律允许的范围内,华硕就本用户手册,不提供任何明示或默示的担保及保 证,包括但不限于商业畅销性、特定目的适用性、未侵害任何他人权利及任 何使用本用户手册或无法使用本用户手册的保证,且华硕对因使用本用户手 册而获取的结果或通过本用户手册所获得任何信息的准确性或可靠性不提供 擔保及保證。

用户应自行承担使用本用户手册的所有风险。用户明确了解并同意华硕、华 硕的被授权人及董事、管理层、员工、代理商、关联企业皆无须为您因本用 户手册、或因使用本用户手册、或因不可归责于华硕的原因而无法使用本用 戶手冊或其任何部分而可能產生的衍生、附帶、直接、間接、特別、懲罰或 任何其它损失(包括但不限于利益损失、业务中断、数据遗失或其它金钱损 失)负责,不论华硕是否被告知发生上述损失之可能性。

由于部分国家或地区可能不允许责任的全部免除或对上述损失的责任限制, 所以上述限制或排除條款可能對您不適用。

用户知悉华硕有权随时修改本用户手册。本产品规格或驱动程序一经改变, 本用户手册将会随之更新。本用户手册更新的详细说明请您访问华硕的客户 服务网 http://support.asus.com,或是直接与华硕电脑客户关怀中心 400- $600-6655$  联系(400 服务热綫支持手机拨打。不能拨打 400 电话的用户, 請撥打技術支持電話 021-60911839)。

对于本用户手册中提及的第三方产品名称或内容,其所有权及知识产权都为 各产品或内容所有人所有且受现行知识产权相关法律及国际条约的保护。

当下列两种情况发生时,本产品将不再受到华硕的保修及服务:

- (1)本产品曾经过非华硕授权的维修、规格更改、零件替换或其它未经过 华硕授的行为。
- (2)本产品序号模糊不清或丢失。

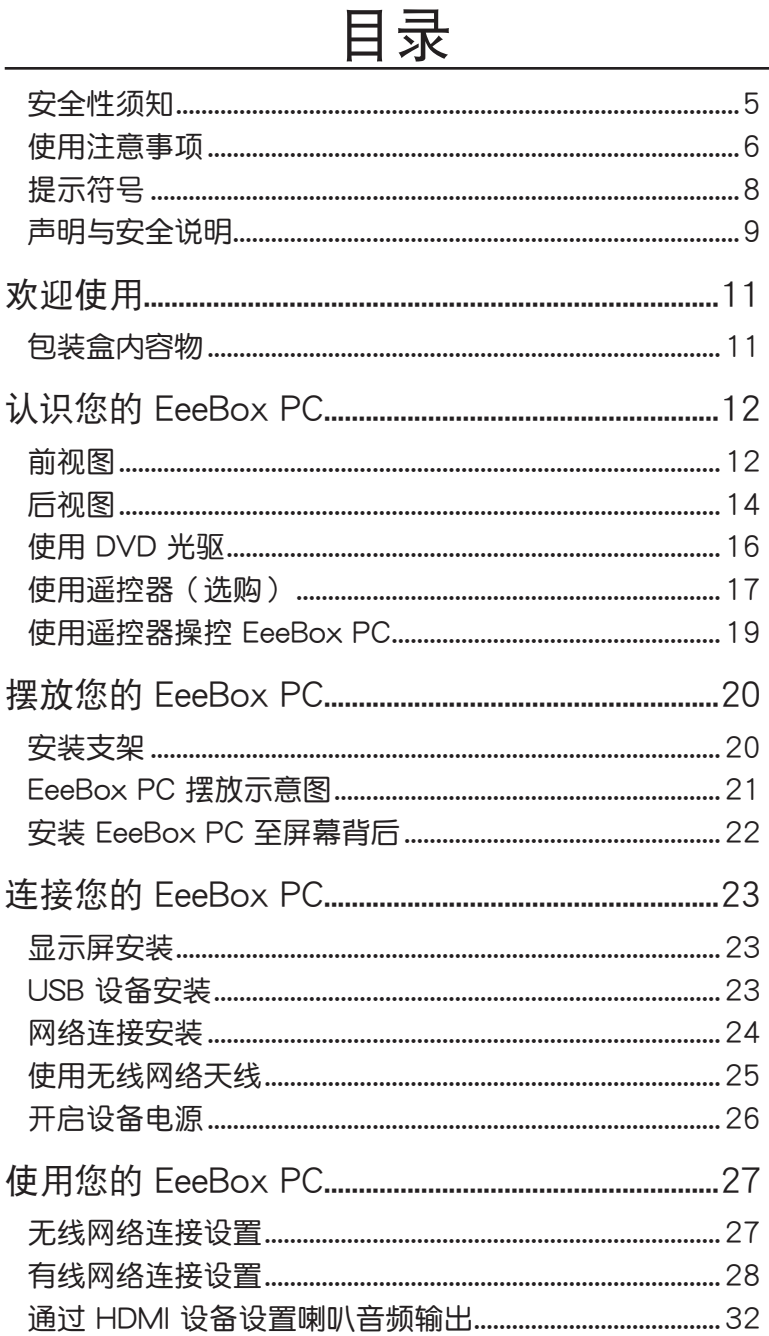

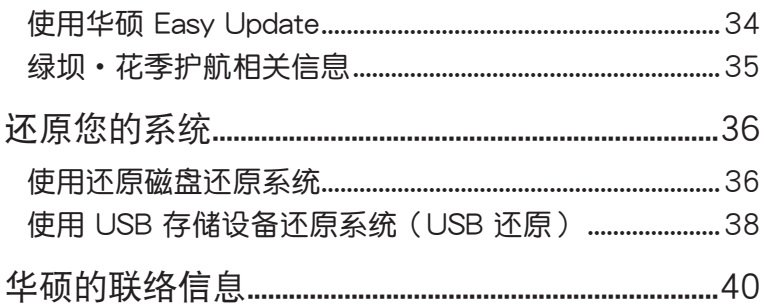

### <span id="page-4-0"></span>安全性須知

#### 電氣方面的安全性

- 为避免可能的电击造成严重损害,在搬动本产品之前,请先将电源线暂 時從電源插槽中拔掉。
- 如果电源已损坏,请不要尝试自行修复。请将之交给专业技术服务人员 或经销商来外理。

### 操作方面的安全性

- 本产品的建议操作环境之温度为不超过 35℃。
- 在您使用本产品之前,请务必详加阅读本手册所提供的相关信息。
- 在使用本产品之前,请确定所有的排线、电源线都已正确地连接好。若 您发现有任何重大的瑕疵,请尽速联络您的经销商。
- 灰尘、湿气以及剧烈的温度变化都会影响本产品的使用寿命,因此请尽 量避免放置在這些地方。
- 请勿将本产品放置在容易摇晃的地方。
- 若在本产品的使用上有任何的技术性问题, 请和经过检定或有经验的技 術人員聯絡。

### <span id="page-5-0"></span>使用注意事項

在您开始操作本产品之前,请务必详阅以下注意事项,以避免因为人为的 疏失造成系統損傷甚至人體本身的安全。

- 使用前,请检查产品各部份组件是否正常,以及电源线是否有任何破 损,或是连接不正确的情形发生。如果有任何破损情形,请尽快与您的 授權經銷商聯絡,更換良好的線路。
- 本产品放置的位置请远离灰尘讨多、温度讨高、太阳直射的地方。
- 保持本产品在干燥的环境下使用,雨水、湿气、液体等含有矿物质会腐 蝕電子線路。
- 使用本产品时,请务必保持周遭散热空间净空,以利散热。
- 使用前,请給杳各项外围设备是否都已经连接妥当再启动。
- 避免邊吃東西邊使用本產品,以免污染機件造成故障。
- 请避免让纸张碎片、螺丝及线头等小东西靠近本产品之连接器、插槽、 **孔位等处,避免短路及接触不良等情况发生。**
- 请勿将任何物品塞入本产品机件内,以避免引起机件短路或电路损 毀。
- 本产品启动一段时间之后,散热片及部份 IC 表面可能会发热、发烫, 请勿用手触摸,并请检查系统是否散热不良。
- 在安装或卸除周边产品时请先关闭电源。
- 本产品如果发生损坏,切勿自行修理,请交由授权经销商处理。
- 当您有一阵子不使用本产品时,休假或是台风天,请关闭电源之后将电 源線拔掉。
- 本产品的建议操作环境之温度为不超过 35℃。
- 电池如果更换不正确会有爆炸的危险,请依制造商的说明书来处理使用 過的電池。

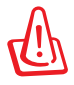

请勿自行拆装修理本产品,一经拆装即丧失保修资格。

#### 鋰電池安全警告

电池如果更换不正确会有爆炸的危险,请依照制造商说明书使 用相同或同款式的电池,并请依制造商指示处理用过的电池。

#### 雷射产品安全警告

CLASS 1 LASER PRODUCT

#### 請勿自行拆裝警告

请勿自行拆装修理本产品,一经拆装即丧失保修资格。

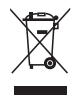

WEEE标志:这个打叉的垃圾桶标志表示本产品(电器/电子设 备)不应视为一般垃圾丢弃,请依照您所在地区有关废弃电子产 品的处理方式处置。

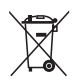

电池回收标志:这个打叉的垃报桶标志表示本产品的电池不应视 为一般垃报丢弃,请依照您所在地区有关废弃电池的回收方式处 置。

#### **RFACH**

谨遵守 REACH (Registration, Evaluation, Authorisation, and Restriction of Chemicals)管理规范,我们会将产品中的化学物质公告在华硕 REACH 网 站,詳細請參考 http://csr.asus.com/english/REACH.htm。

<span id="page-7-0"></span>符合能源之星(Energy Star)規範

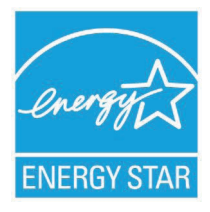

标示有 ENERGY STAR 标志的 ASUS 产品,均符 合美国环保署所制订的 ENERGY STAR 规范,而且产 品电源管理功能都已经启用。在静置 15 分钟后,屏幕 会自动讲入睡眠模式;30 分钟后,电脑会讲入睡眠模 式。用户可诵讨按仟何键将电脑中睡眠模式中唤醒。 有关电源管理功能及其潜在效益的详细信息,可参考 http://www.energy.gov/powermanagement。

美国环保署所制订的 ENERGY STAR 规范,旨在推 广能源效益产品以减少空气污染。通过 ENERGY STAR,用户每年可节省 高达 30% 的电力以及电费,同时减少温室气体排放。能源之星的相关信 息,可參考 http://www.energystar.gov。

用户也可以在长时间不用电脑时关闭电源并拔掉插头,以减少电力消 耗。

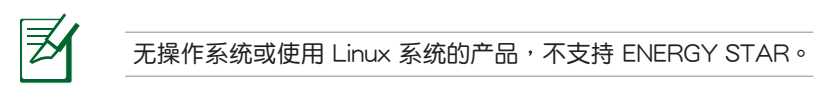

### 提示符号

为了能够确保您正确地完成本产品的设置,请务必注意下面这些会在本手 册出现的标示符号所代表的特殊含意。

警告:提醒您在進行某一項工作時要注意您本身的安全。

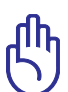

重要:此符号表示您必须要遵照手册所描述之方式完成一项或多 項軟硬件的安裝或設置。

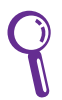

祕訣:提供有助於完成某項工作的訣竅。

注意:其他額外的信息。

### <span id="page-8-0"></span>声明与安全说明 CE Marking

 $C \in$ 

#### **CE marking for devices without wireless LAN/Bluetooth**

The shipped version of this device complies with the requirements of the EEC directives 2004/108/EC "Electromagnetic compatibility" and 2006/95/EC "Low voltage directive".

# CEO

#### **CE marking for devices with wireless LAN/ Bluetooth**

This equipment complies with the requirements of Directive 1999/5/EC of the European Parliament and Commission from 9 March, 1999 governing Radio and Telecommunications Equipment and mutual recognition of conformity.

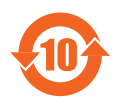

电子信息产品污染控制标示:图中之数字为产品之环保使用期 限。仅指电子信息产品中含有的有毒有害物质或元素不致发生 外泄或突变从而对环境造成污染或对人身、财产造成严重损害 的期限。

有毒有害物质或元素的名称及含量说明标示:

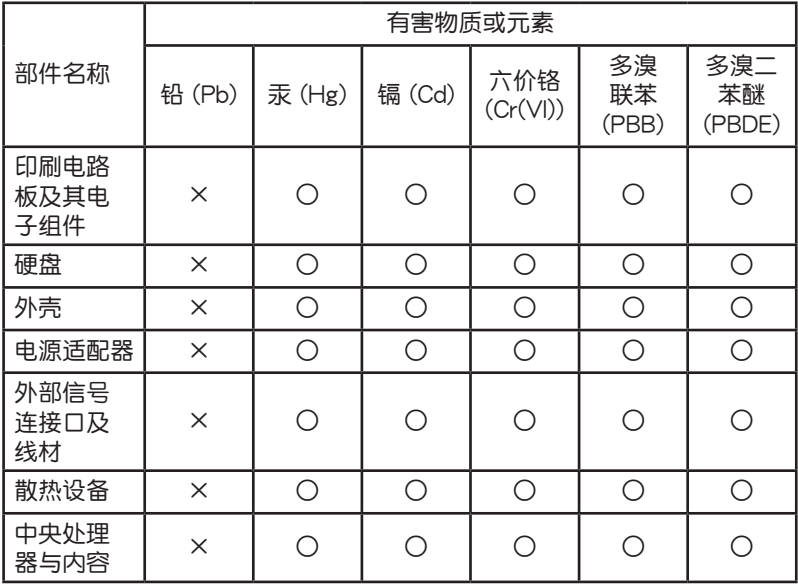

- ○:表示該有毒有害物質在該部件所有均質材料中的含量均在 SJ/T 11363- 2006 標准規定的限量要求以下。
- ×:表示該有毒有害物質至少在該部件的某一均質材料中的含量超出 SJ/T 11363-2006 标准规定的限量要求,然该部件仍符合欧盟命今 2002/95/EC 的規范。
- 備註:此產品所標示之環保使用期限,係指在一般正常使用狀況下。

# 歡迎使用

<span id="page-10-0"></span>感谢您购买此款华硕 EeeBox PC!

在您拿到本产品包装盒之后,请先检查下面所列出的各项配备是否齐全。 若是任何一项配件有损坏或短缺,请尽速与您的经销商联络。

### 包裝盒內容物

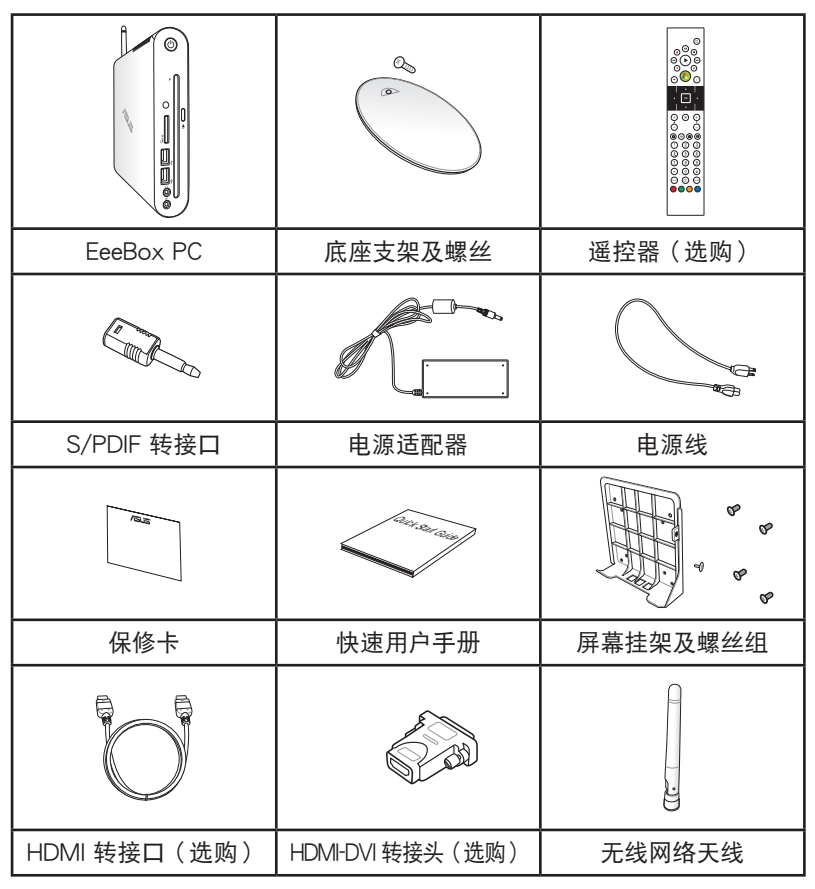

乏

于保修期间内,若本产品及各项配备在正常使用状况下故障时,请 携带保修卡及故障的产品向华硕授权之维修中心联络。

# 认识您的 EeeBox PC

### <span id="page-11-0"></span>前視圖

请参考下图来认识您的 EeeBox PC 前方面板中各元件的功能与说明。

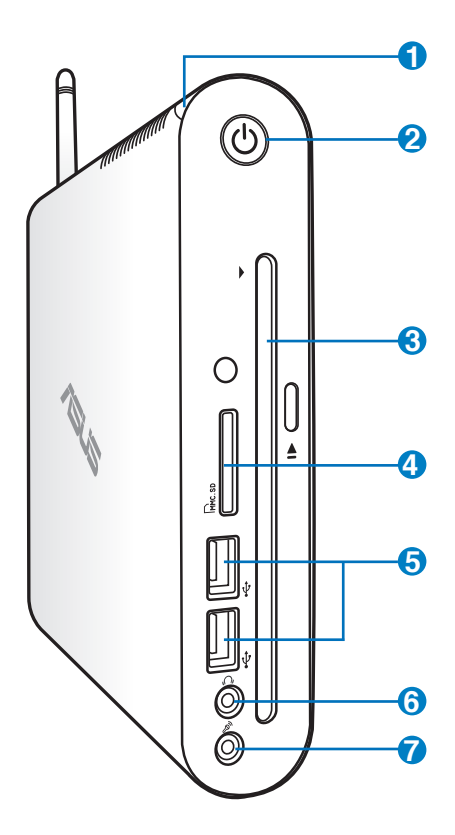

**1 A** 硬盘状态指示灯

> 当硬盘中的数据被读取或写入数据至硬盘时,硬盘状态指示灯会 以闪烁灯号显示。

**2** (1) 电源开关 这个电源开关可以将您的 EeeBox PC 电源开启或关闭。

- <mark>3</mark> ◎ 吸入式 DVD 光驱 光盘读取刻录设备,让您可以方便快速地读取或是刻录光盘数 據。
- **4 N** 存储卡插槽 这个内置的存储卡插槽可以支持 MMC / SD / SDHC 等规格的存 儲卡,這些存儲卡可用在數碼相機、MP3 播放器、行動電話、 PDA 等。
- <mark>5</mark>
<del>←</del>、USB 连接端口 USB 连接端口可以兼容于 USB 的硬件设备,例如:键盘、指向 性设备、相机、硬盘等。通过 USB 外接设备或集线器可以让多项 USB 設備同時在一台電腦上使用。
- **6** 頭戴式耳機 / 音頻輸出接口 这组立体声头戴式耳机接口 (3.5mm) 用来连接音频输出信号至 喇叭或耳机。
- 7  *<sub>Q</sub>* 麦克风接口 麦克风接口可连接麦克风,使用于视频会议、谈话、录音等。

### <span id="page-13-0"></span>后视图

请参考下图来认识您的 EeeBox PC 后侧面板中各元件的功能与说明。

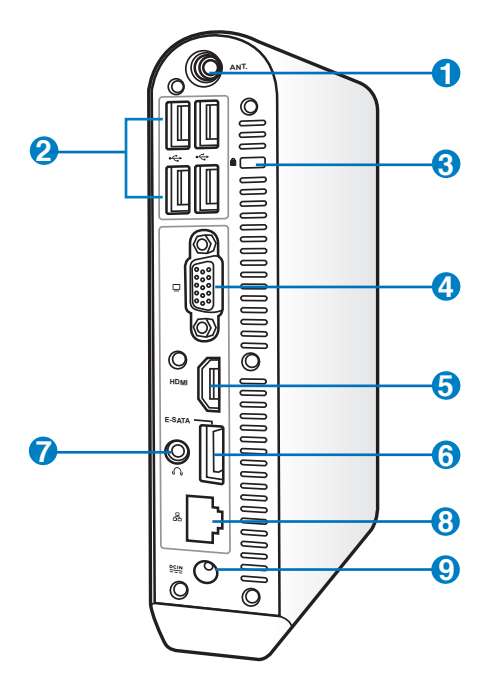

1 (2) 无线网络连接端口

这个连接端口用来连接无线网络天线,可以增强无线信号的接 收。

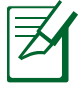

**2**

无线网络天线可依您的使用需求安装或拆卸。当使用无线网络连 接时,建议您将无线网络天线安装至 Eeebox PC,以提升网络 連接質量。

←<<br USB 连接端口 USB 连接端口可以兼容于 USB 的硬件设备,例如:键盘、指向 性设备、相机、硬盘等。通过 USB 外接设备或集线器可以让多项 USB 設備同時在一台電腦上使用。

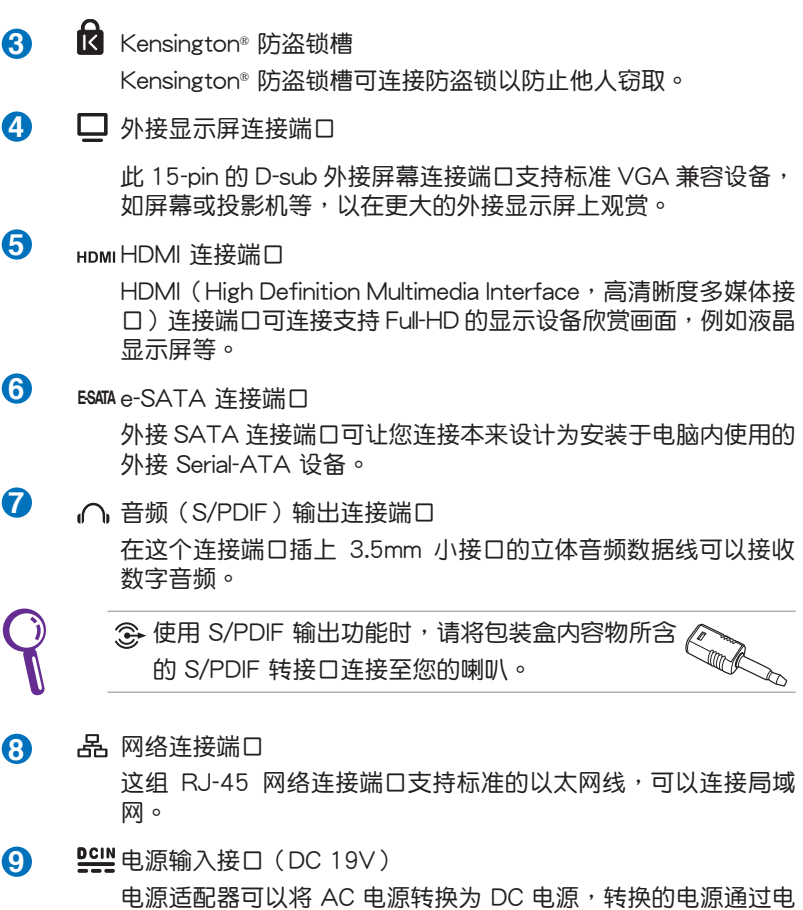

源输入接口提供电力给您的电脑,为了避免损害电脑,请使用电 源適配器。

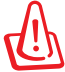

当电源正在使用中,电源适配器的温度可能会上升变热,请勿将 電源適配器覆蓋或靠近您的身體。

### <span id="page-15-0"></span>使用 DVD 光驅

当您要使用吸入式 DVD 光驱时,请将光盘的标签面朝左放进吸入式 DVD 光驅。

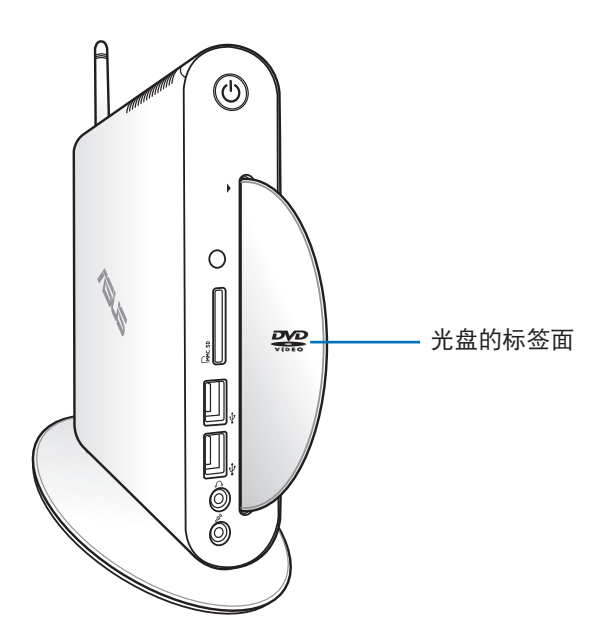

### <span id="page-16-0"></span>使用遙控器(選購)

您可以使用遙控器啟動 Windows® MCE (Media Center Edition) 或是 TotalMedia Center 来观赏多媒体文件。请参考下图与下页的说明,更进一 步了解您的谣控器的各个按钮与功能。

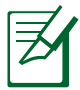

遥控器可能依您所购买的型号而异。

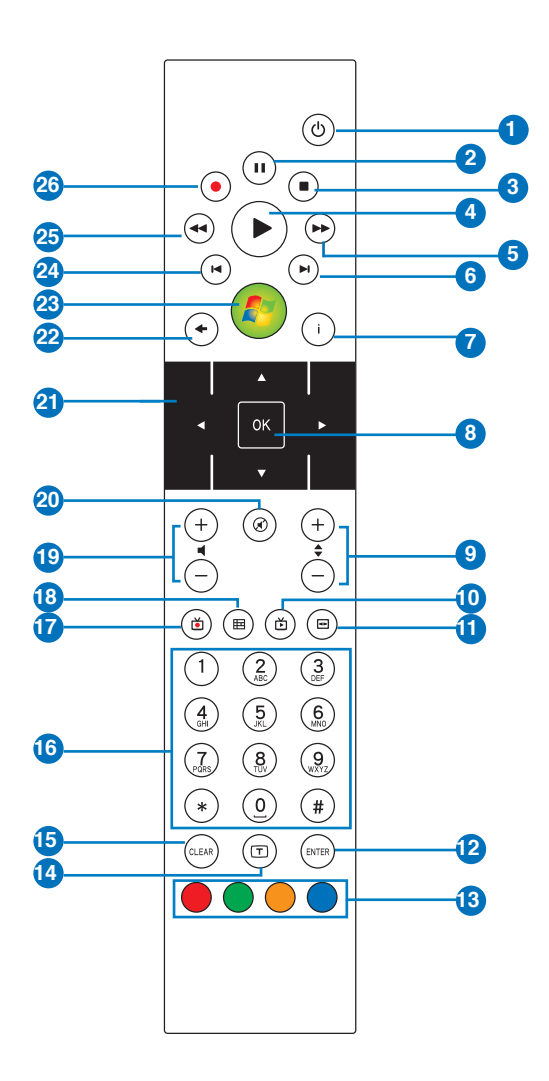

- <u>1</u> 电源:开启 / 关闭 EeeBox PC 电源。(请确认 BIOS 中 使用遥控器开 启电源 的项目已开启)
- <mark>2</mark> 暂停:让正在播放的文件
- <mark>3</mark> 停止:停止正在播放的文件
- 播放:播放文件 **4**
- <mark>5</mark> 快转:将正在播放的文件
- 下一軌:跳至目前播放文件 **6**
- 7) 信息:开启 Windows® MCE 或其他应用程序的信息
- <mark>8</mark> 确认:确定选择该功能。
- <mark>9</mark> 频道选择:按此钮可以让您在观看电视时选择上一个或下一个频道。\*
- 10 影片:开启 Windows® MCE 的影片菜单
- 11 音乐:开启 Windows® MCE 的音乐菜单
- 12 输入:确认选择的项目。
- <mark>13</mark> 四色按钮:开启 Windows® MCE 或是电视字幕显示。(按钮功能可能因 地区而异)
- 14) 电视字幕显示:开启或关闭电视字幕显示。(电视功能仅在某些区域可以 使用)
- 清除:清除已輸入的字節 **15**
- <mark>〔6</mark> 数字按钮:您可以直接按数字按钮来选择频道。\*
- 17 TV:开启 Windows® MCE 的电视节目菜单
- 18 照片:开启 Windows® MCE 的照片菜单
- 音量調整:增加 / 降低音量。 **19**
- 20 静音:启动静音模式。
- 21) 四方向键:这四个按钮让您可以在屏幕**上的菜单之间移**
- 22 返回:按此钮可以返回上一个菜单
- <mark>23</mark> Windows® MCE:开启 Windows® MCE 程序
- 上一軌:回到目前播放文件 **24**
- 25<mark>)</mark> 倒转:将正在播放的文件
- 錄像 **26**

\*电视功能仅在某些区域可以使用。

### <span id="page-18-0"></span>使用遙控器操控 EeeBox PC

EeeBox PC 内置有专为使用遥控器而设计的红外线信号接收器。当您将 EeeBox PC 安装至屏幕背后时,可能会影响红外线信号接收器接收信号, 使得遥控器的使用受到影响。

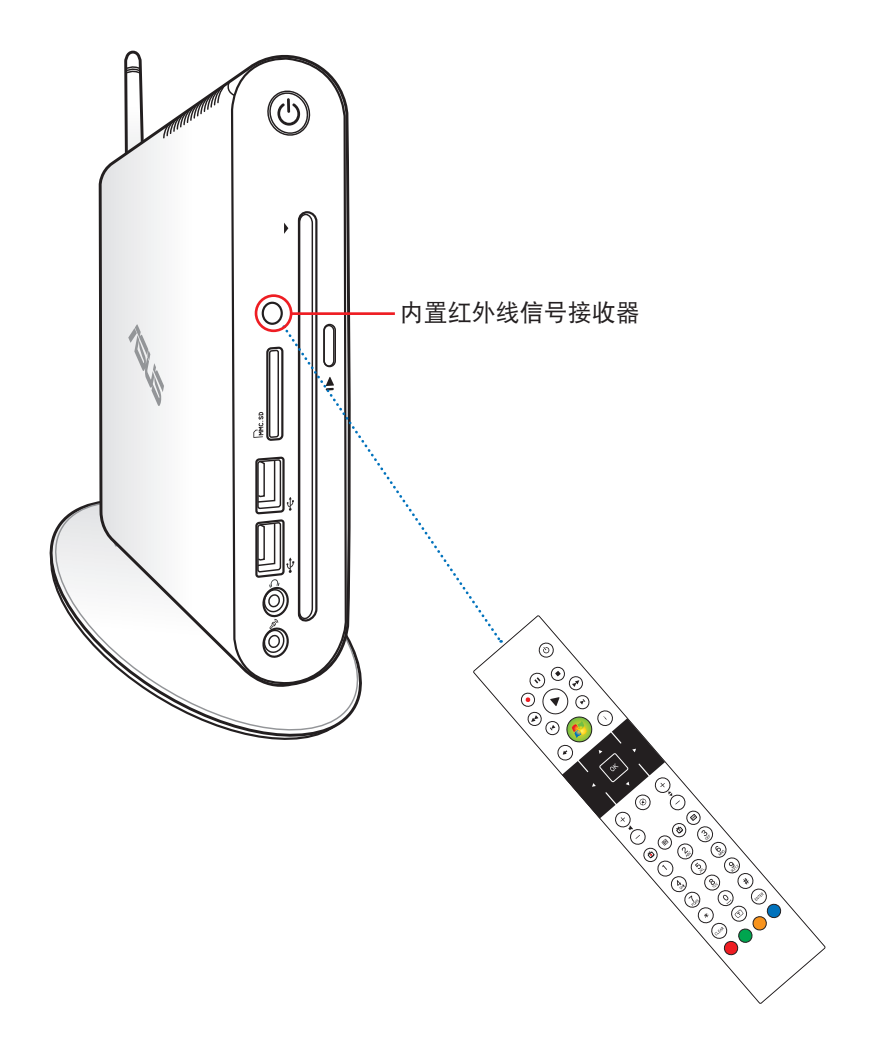

# 擺放您的 EeeBox PC

### <span id="page-19-0"></span>安裝支架

请依照以下步骤安装 EeeBox PC 支架,供直立摆放:

- 1. 首先請找到 EeeBox PC 底部的螺絲孔位置。
- 2. 将支架上的螺丝对准 EeeBox PC 底部的螺丝孔位置,用螺丝起子小心 地鎖緊即可。

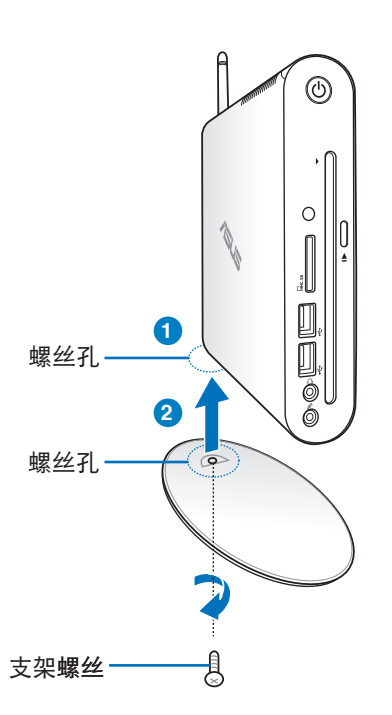

您也可以不安裝支架,直接將 EeeBox PC 放置在桌面上。

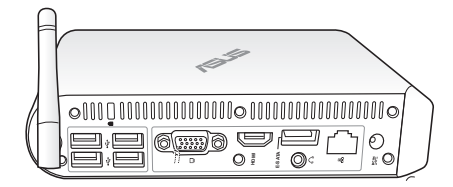

## <span id="page-20-0"></span>EeeBox PC 擺放示意圖

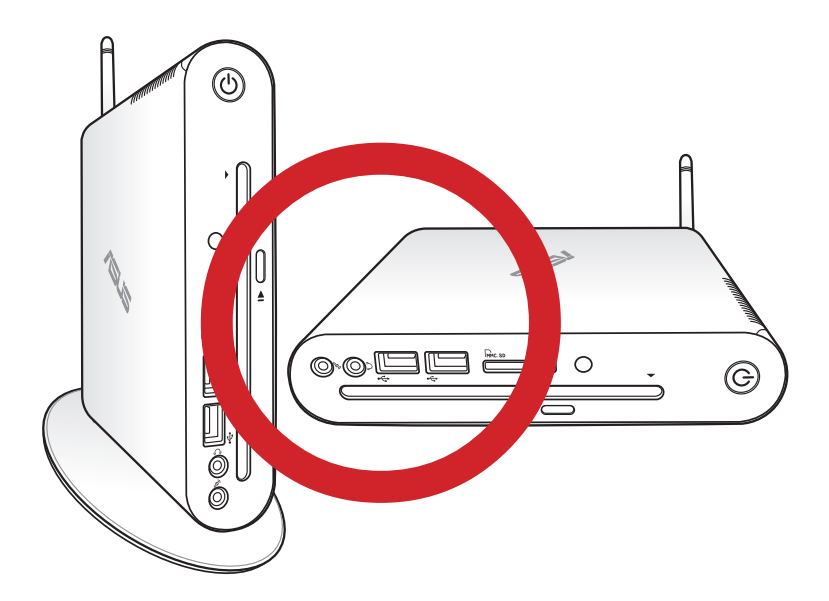

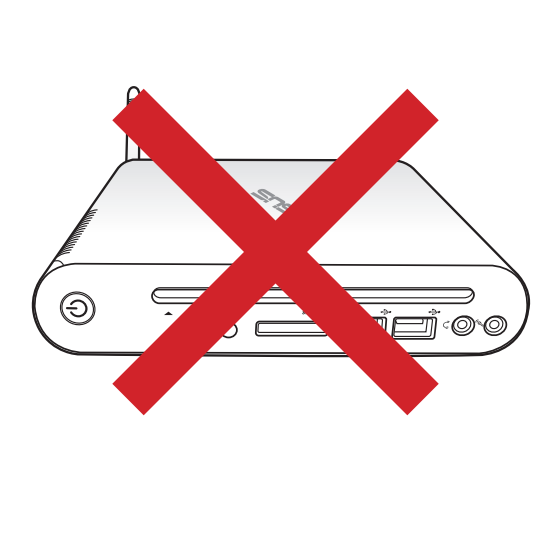

### <span id="page-21-0"></span>安装 EeeBox PC 至屏幕背后

请依照以下步骤将 EeeBox PC 安装至屏幕背后:

1. 将屏幕挂架以四颗螺丝固定在屏幕背后:

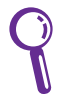

您的屏幕必須為 VESA75 或 VESA100 標準規格才可安裝此一 掛架。

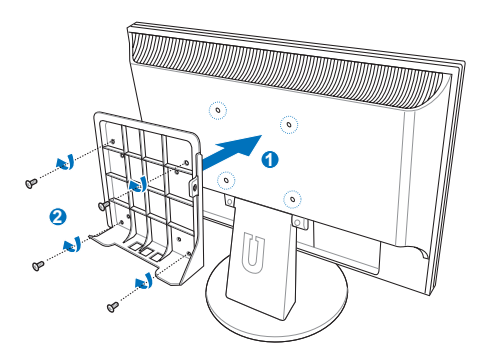

- 2. 请将 Eeebox PC 后侧机身上位于中间右侧的螺丝拆下(3),并将此螺 丝妥善保管以备日后使用。
- 3. 请将 EeeBox PC 放置于 VESA 屏幕挂架上, 并使用包装盒内容物中的 螺丝组将 EeeBox PC 固定。挂架螺丝(同将屏幕挂架固定于屏幕背后 的螺丝)请锁于下方的螺丝孔,平头螺丝请锁于后侧机身中间右侧的螺 丝孔。(4)

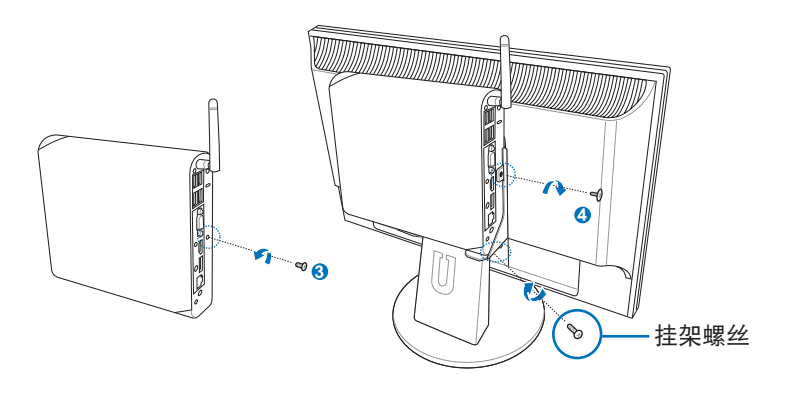

## 連接您的 EeeBox PC

<span id="page-22-0"></span>在开始使用您的 EeeBox PC 之前,您需要连接一些必要的硬件外围设 備。

### 顯示屏安裝

将 HDMI / VGA 连接线 (选购) 的一端连接至液晶电视或液晶显示屏(1 ),另一端連接至設備後側面板的 HDMI / 外接顯示屏連接端口( **2** )。

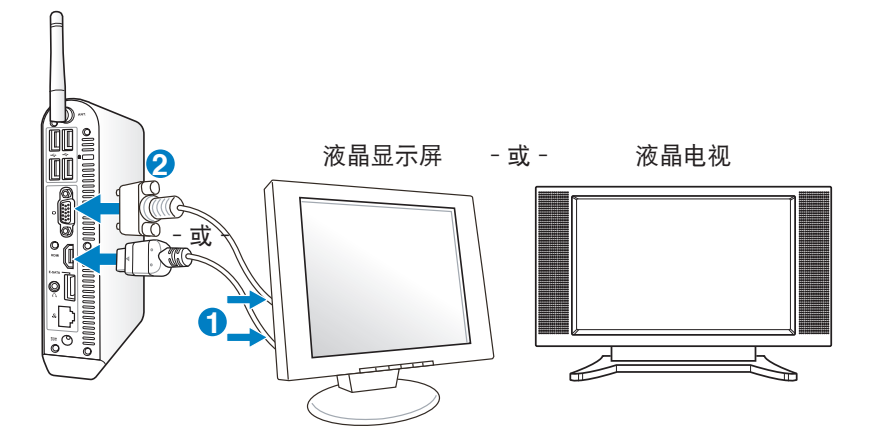

### USB 設備安裝

将 USB 外围设备,例如:键盘、鼠标、打印机等,连接至设备后侧面板 的 USB 連接端口。

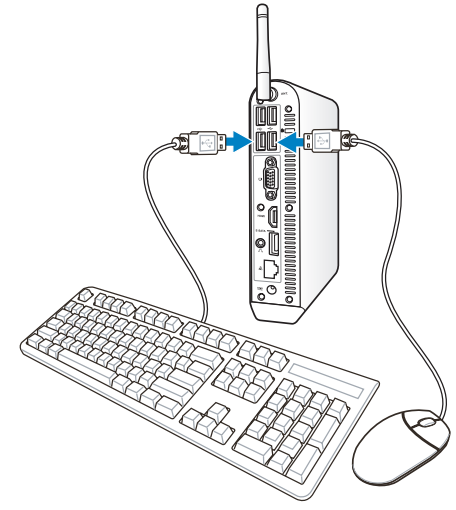

### <span id="page-23-0"></span>網絡連接安裝

若您想要使用有线网络,请将 RJ-45 网线的一端连接至 EeeBox PC 的网 絡連接端口,將另一端連接至集線器(hub)或交換器(switch)。請參考下 图来连接您的 EeeBox PC 与集线器(hub)或交换器(switch),使用内置 的以太網控制器來連接上網。

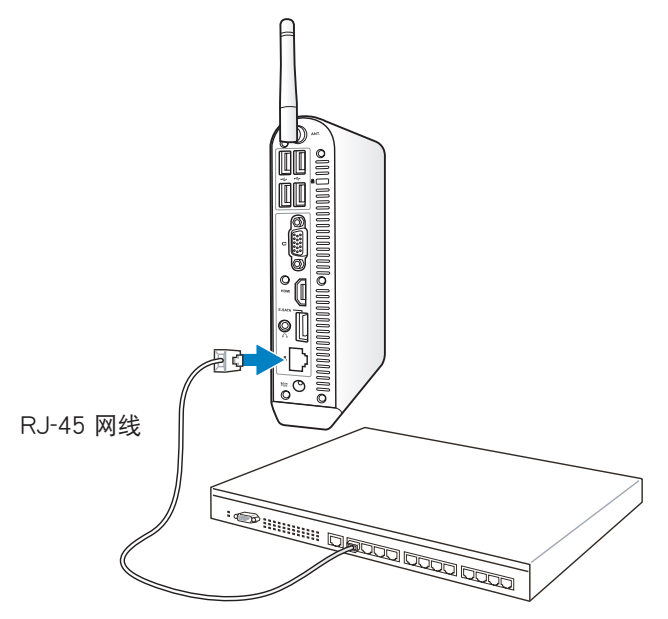

網絡集線器(hub)或交換器(switch)

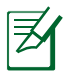

当通过网线创建网络连接时,可视个人需求决定是否使用无线网 絡天線。

### <span id="page-24-0"></span>使用无线网络天线

將无线网络天线安装至您的 EeeBox PC 上可增强无线网络的接收信号, 可依您的使用需求安装或拆卸。当使用无线网络连接时,建议您将无线网络 天线安装至 Eeebox PC, 以提升网络连接质量。

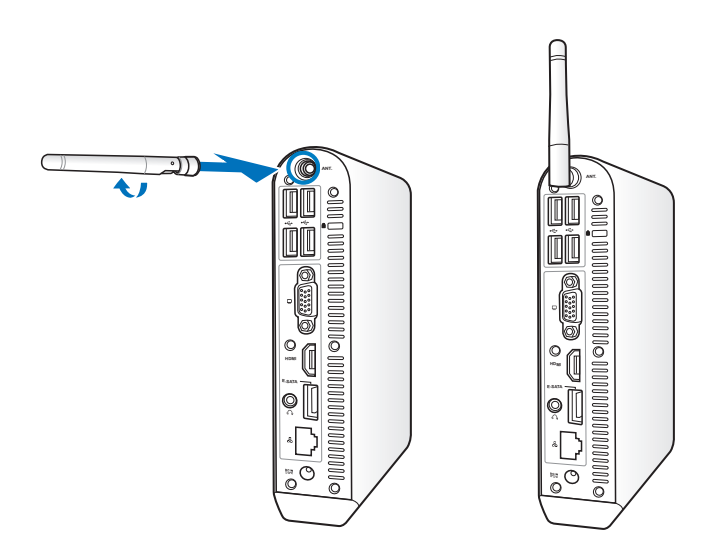

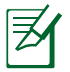

当您使用屏幕挂架将 EeeBox PC 安装至屏幕背后时,可能会影响 无线网络天线的接收信号及连接质量。

### <span id="page-25-0"></span>开启设备电源

将包装内附的电源适配器连接至设备后方的电源接孔,并按下前面板的电 源按钮即可开启设备电源。

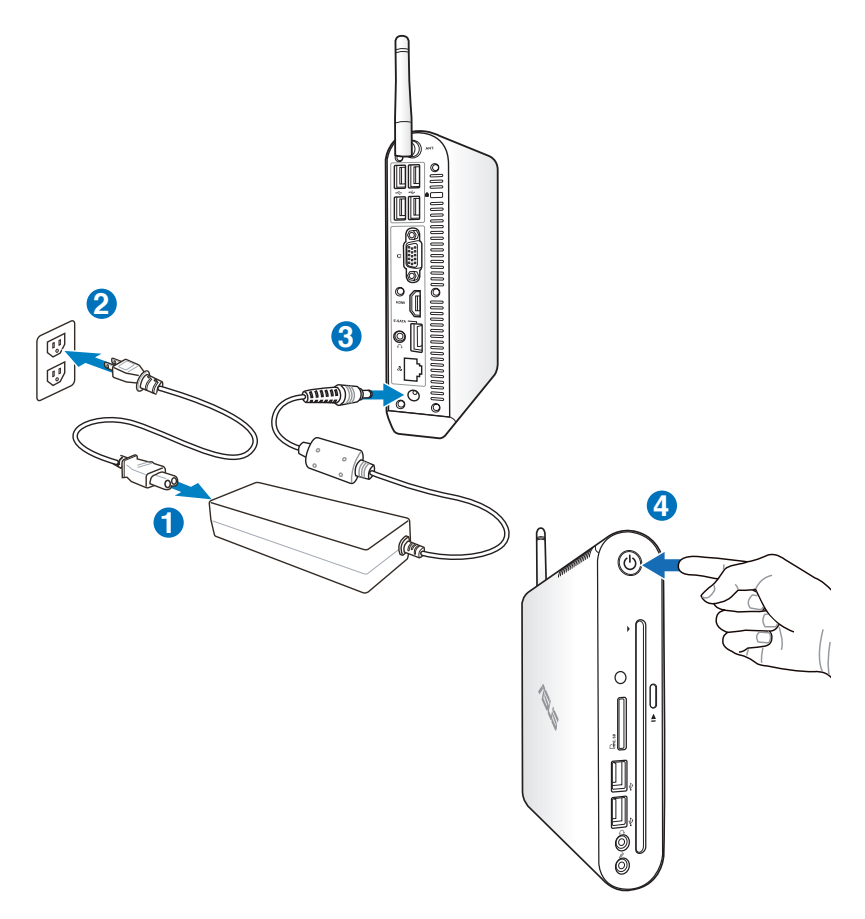

- 当您的 EeeBox PC 没有使用时,请关闭电源、卸除电源适配 器,以避免不必要的電力使用。
- 您可由 Window® 控制面板中的电源选项, 设置 EeeBox PC 的 电源配置,以确保 EeeBox PC 能在最省电的模式下运行高效 能運作。

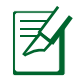

若要进入 BIOS 设置程序,请在开启 EeeBox PC 电源后按下 <F2> 鍵。

# 使用您的 EeeBox PC

<span id="page-26-0"></span>

以下的范例图片仅供参考,显示画面可能会依您使用的操作系统 而有所不同,请以您购买的机台图片为准。请访问华硕网站( http://www.asus.com.cn)以獲得最新的信息。

### 无线网络连接设置

請依照以下步驟進行無線網絡設置:

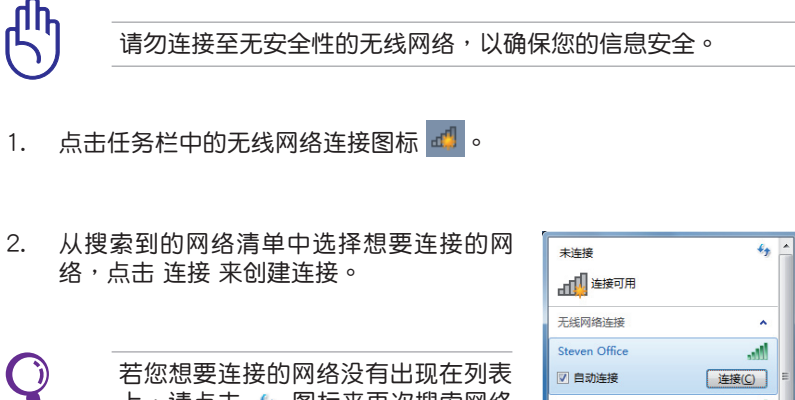

上,请点击 4 图标来再次搜索网络 連接。

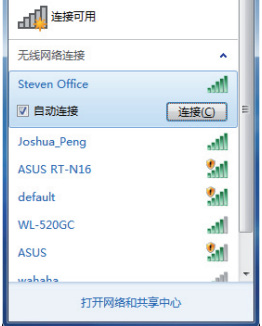

- 3. 当正在与网络连接时,您可能需要输入密码。
- 4. 当连接成功创建后,您可以看到成功连接的画面。
- 5. 连接成功创建后,任务栏的无线网络图标会显示为 .....

### <span id="page-27-0"></span>有線網絡連接設置

請依照以下步驟進行局域網連接設置。

### 使用浮動式 IP(PPPoE 連接設置)

- 1. 点击任务栏中的局域网连接图标 <mark>啊</mark>, 選擇 打開網絡和共享中心。
- 未识别的网络 无 Internet 访问 打开网络和共享中心

当前连接到:

 $\overline{f}$ 

2. 由左側菜單中選擇 更改適配 器設置。

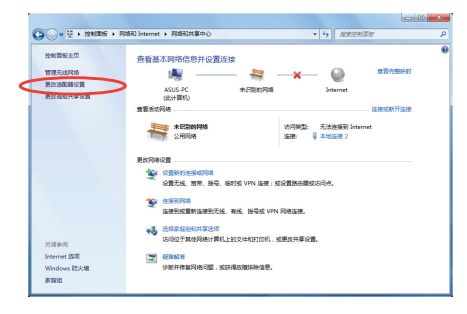

3. 以鼠标右键点击 本地连接, 然后选择 属性。

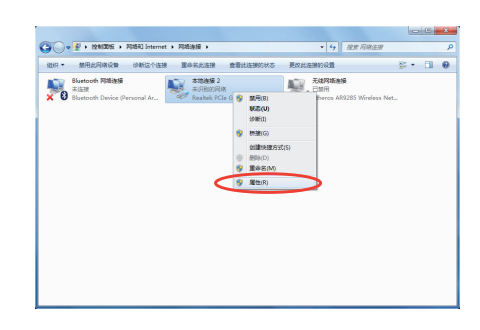

4. 选择 Internet 协议版本 4(TCP/ 5. IPv4),然后诜择 属性。 选择 自动获得 IP 地址,点击 確定。

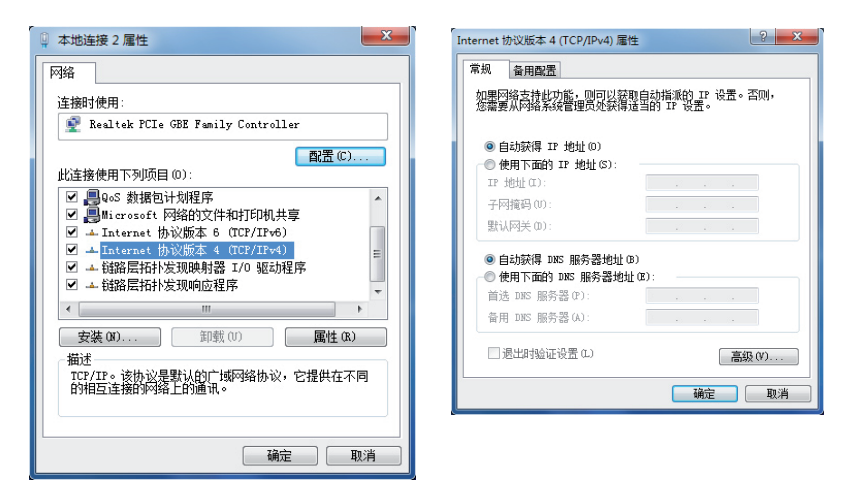

(若您使用 PPPoE 连接,请继续以下的步骤)

6. 回到 網絡和共享中心 窗 口,選擇 設置新的連接或 網絡。

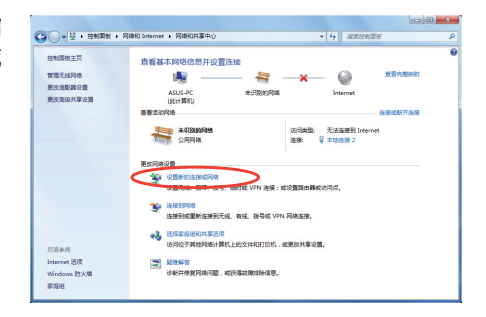

7. 选择 连接到 Internet,点击 下 8. 选择 宽带(PPPoE)。 一步。

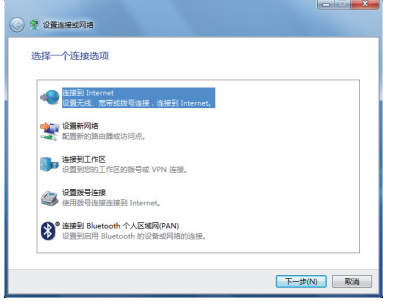

9. 输入用户名、密码与连接名称 10. 点击 关闭 以结束设置。 后,点击 连接。

**●● 连接到 Internet** 

用户名(U): 密码(P):

连接名称(N):

**BEGALISP** 

**● 全连接到** Internet 您想如何连接? **宏帯(PPPoE)(R)**<br>使用電要用户名和密码的 DSL 或电线连接。 ■ 显示此计算机未设置使用的连接选项(S) 帮助我选择 取消

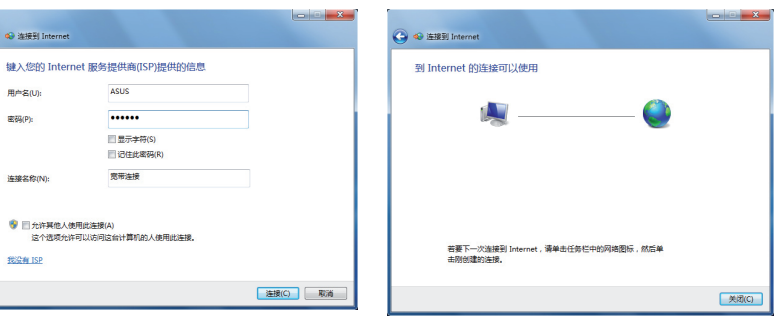

标,会出现以下的窗口,请选 连接至互联网。 擇您所創建的連接。

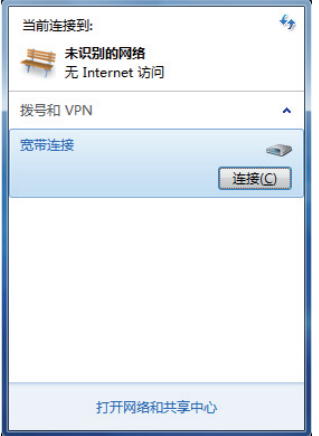

11. 于任务栏中点击网络连接的图 12. 请输入用户名及密码,点击 连接

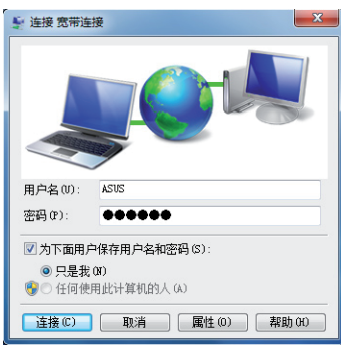

#### 使用固定 IP

- 1. 依照「使用浮動式 IP」的步驟 1-4 来创建一个网络连接。
- 2 選擇 使用下面的 IP 地址。
- 3. 输入 IP 地址、子网掩码、默认网 关。请向您的网络服务供应商取 得正確的 IP 設置數據。
- 4. 在 DNS 設置部份通常不需要自行 輸入設置地址,若是您想要自行設 置 DNS 地址,请在 DNS 服务器 地址 输入 首选 DNS 服务器 与 备 用 DNS 服務器 的地址。請向您的 網絡管理員取得正確的 IP 設置數 據。
- 5. 点击确定 即可完成网络设置。

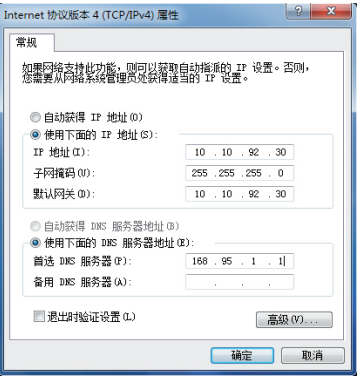

### <span id="page-31-0"></span>通過 HDMI 設備設置喇叭音頻輸出

若您的电视具备 HDMI 功能且能当作输出音频的设备,您可以将之与华硕 EeeBox PC 连接,请依照以下的步骤设置:

1. 从 Windows 桌面右下方的任务 栏,使用鼠标右键点击音量控制 图标,点击 播放设备。

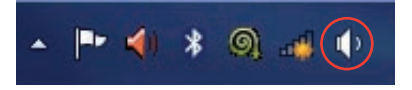

- 2. 在播放设备的窗口中,点击字 段中的 NVIDIA HDMI Out 与 下方的 设为默认值。
- 3. 点击 配置 后,接着会显示喇叭 设置的菜单画面。

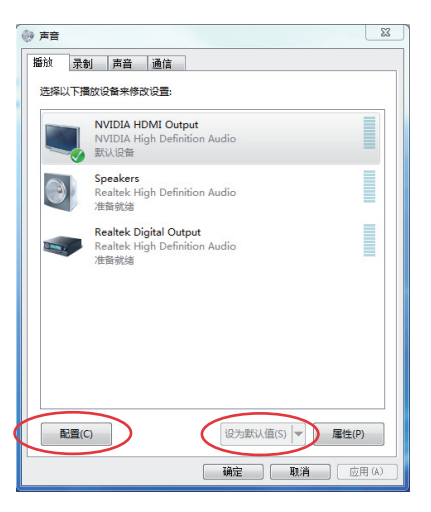

#### 4. 点击立体声,再按下一步 继 續。

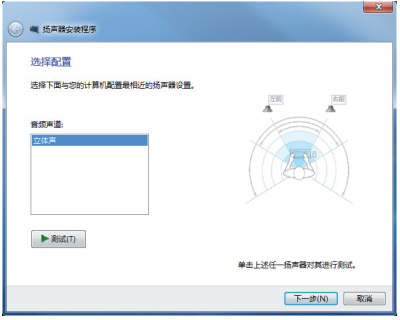

- 5. 查看 左前方和右前方 已勾选, 然后按 下一步 继续。
- 6. 完成设置后,点击 完成 离 開。

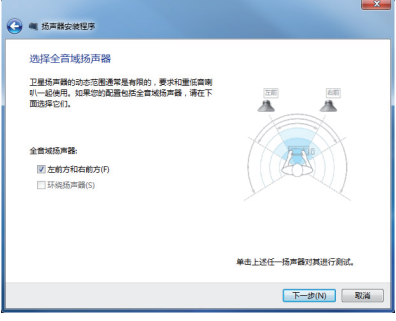

### <span id="page-33-0"></span>使用華碩 Easy Update

华硕 Easy Update 可以为您的 EeeBox PC 自动检测并下载最新版的 BIOS 和驱动程序。请依照以下的步骤运行华硕 Easy Update:

- 1. 从 Windows 桌面下方的任务 栏(通常位于画面右下角), 使用鼠标右键点击 ASUS Easy Update(華碩快速升級)圖 標。
- 2. 选择 时间表,并选择想要升级 的週期間隔。
- 3. 确定之后按下 更新 即可开始讲 行升級的動作。

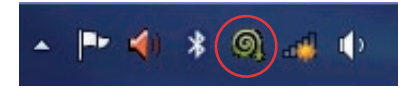

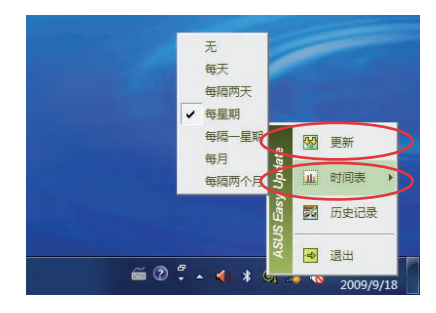

4. 从 ASUS Easy Upadte (华硕 快速升级)程序菜单中,点击 确定,来显示您可以下载的项 目。

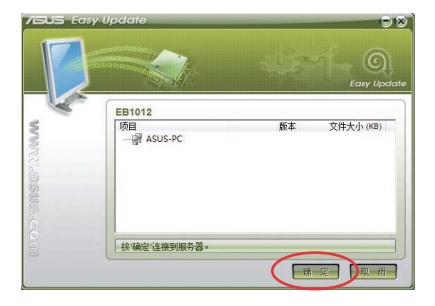

5. 点击您所要下载的项目或勾选 上方的 全部选中 之后,再按 下 確定 開始進行文件下載。

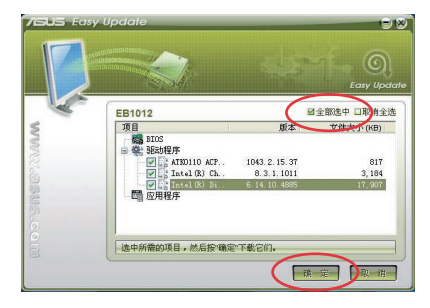

### <span id="page-34-0"></span>绿坝•花季护航相关信息

许可软件名称: 绿坝 • 花季护航

软件版权声明

"绿坝•花季护航"软件全属于北京大正语言知识处理科技有限公司及郑 州金惠计算机系统工程有限公司共同版栉所有,及相关知识版权保护。任何 试图破坏原始版权申明的行为,以及任何对软件反编译、破解的软件逆向工 程行為,都是違法行為。

#### 軟件供應商信息

北京大正语言知识处理科技有限公司

鄭州金惠計算机系統工程有限公司

PC厂商免責聲明

PC厂商在与软件供应商签署相关合作协议并取得软件授权后,可利用随 机预装、随机免费赠送等方式在其生产的计算机上预装或以压制光盘安装该 软件,因软件的产品特性给其用户带来的直接责任及软件使用过程中的技术 支持服务均由软件供应商承担。

#### 軟件公益性說明

"绿坝·花季护航"是阳光绿色上网工程PC终端过滤软件,该软件是由 工业和信息化部通过公开招标采购,在经过严格测试和专家评审,并经过技 術改造和產品整合后向社會提供免費下載和預裝。

该软件可对未成年人上网讲行管理,可直接、主动识别并拦截黄色图像、 色情文章及不良网站,具有过滤不良信息、控制上网时间、限制聊天交友等 功能。让孩子有一个健康、和谐的上网环境,也为家长科学的管理孩子上网 行為提供了一个有力的技術手段。

#### 軟件售后服務

- 1. 网上客戶服務:http://www.lssw365.net 服務時間:周一 - 周五 9:00-17:30
- 2. 网上客户支持论坛: http://www.lssw365.net/bbs/
- 3. 客戶服務信箱: service@lssw365.net
- 4. 7×24小時客戶服務電話: 400-811-9930(市話費)

#### 軟件下載地址

http://www.lssw365.net

# 還原您的系統

### <span id="page-35-0"></span>使用还原磁盘还原系统

还原磁盘包含有操作系统、驱动程序以及应用程序出厂默认值的镜像文 件,可以让您系统中的应用程序快速的还原至系统最初的状态,让您的硬盘 可以在最佳的状态下运行。在使用还原磁盘之前,请先将您的数据文件,例 如: Outlook PST 文件,备份至移动硬盘或网络硬盘, 并将所有的个人化设 置,例如網絡設置抄寫下來。

#### 将系统还原至出厂默认的还原磁盘(F9 还原)

- 1. 请重新启动,当 BIOS 画面出现时,立即按下 <F9>。
- 2. 请选择 Windows setup [EMS Enabled] 并按下 [Enter]。
- 3. 请选择欲使用的语言并点击 Next。
- 4. 请选择 Recover the OS to the Default Partition 并点击 Next。
- 5. 画面上将出现出厂默认的磁盘分区,请点击 Next。
- 6. 所有在该磁盘分区的数据将会被清除,请点击 Recover 开始系统还原工 作。

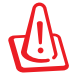

当系统运行还原工作时,系统内的数据会被全部删除,请先确认您 已经将重要数据讲行备份后再运行系统还原的动作。

7. 当还原程序完成时,请点击 Reboot 重新启动。

### 将出厂默认数据备份至 USB 存储设备 (F9 备份)

- 1. 請依照前述的步驟 1 4 進行設置。
- 2. 请选择 Backup the Factory Environment to a USB Drive 并点击 Next。
- 3. 請將 USB 存儲設備連接至您的 EeeBox PC 以開始進行備份工作。

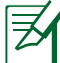

USB 存储设备需要至少 20GB 的可用空间,实际需要的容量可能 依您的電腦而異。

4. 若有数个 USB 存储设备连接至您的 EeeBox PC 时,请选择欲使用的 USB 存储设备并点击 Next。

乏

若是在您选择的 USB 存储设备中已有适当容量的磁盘分区,例如 先前即做为备份用途的磁盘分区,系统将会自动显示该磁盘分区, 同时使用该磁盘分区进行备份。

5. 依据您的设置步骤,您所选择的 USB 存储设备或是磁盘分区的数据将 會被刪除,請點擊 Backup 開始備份工作。

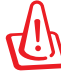

当系统运行备份工作时,您所选择的 USB 存储设备及磁盘分区 的数据也会同时被刪除,请先确认您已经将重要数据进行备份后 再運行系統備份的動作。

6. 当备份工作完成时,请点击 Reboot 重新启动。

### <span id="page-37-0"></span>使用 USB 存儲設備還原系統(USB 還 原)

当您电脑中的还原磁盘无法使用时,请使用 USB 存储设备将系统还原至 磁盘分区,或是还原至整个硬盘。

- 1. 请将保存有出厂默认备份数据的 USB 存储设备连接至您的电脑。
- 2. 开启电源后请按下 <ESC>, 当 Please select boot device 菜单出现时, 请选择 USB:XXXXXX (USB 存储设备的名称会依您所连接的机种而 异),将 USB 存储设备设置为启动磁盘,并按下任意键重新启动。
- 3. 请选择欲使用的语言并点击 Next。
- 4. 请选择 Restore 并点击 Next。
- 5. 请选择还原的项目并点击 Next。
	- Restore the OS to the Default Partition only (将系统还原至磁盘分 區)

这个项目将会将系统还原至出厂时默认的磁盘分区,系统磁盘"C"上 的所有数据将被删除,其他磁盘分区"D"的数据将保留不变。当您 点击 Next 后,画面上将出现出厂默认的磁盘分割区,请再次点击 Next。

• Restore the Whole Hard Disk (将系统还原至整个硬盘)

这个项目将会清除硬盘中所有的磁盘分区、恢复原始出厂状态,并 创建一个新的磁盘分区"C"做为系统磁盘,同时也会创建磁盘分 區"D"做為還原磁盤。

- 6. 依据您的选择,所有在磁盘分区或是整个硬盘的数据将会被删除,请点 击 Restore 开始还原工作。
- 7. 当还原程序完成时,请点击 Reboot 重新启动。

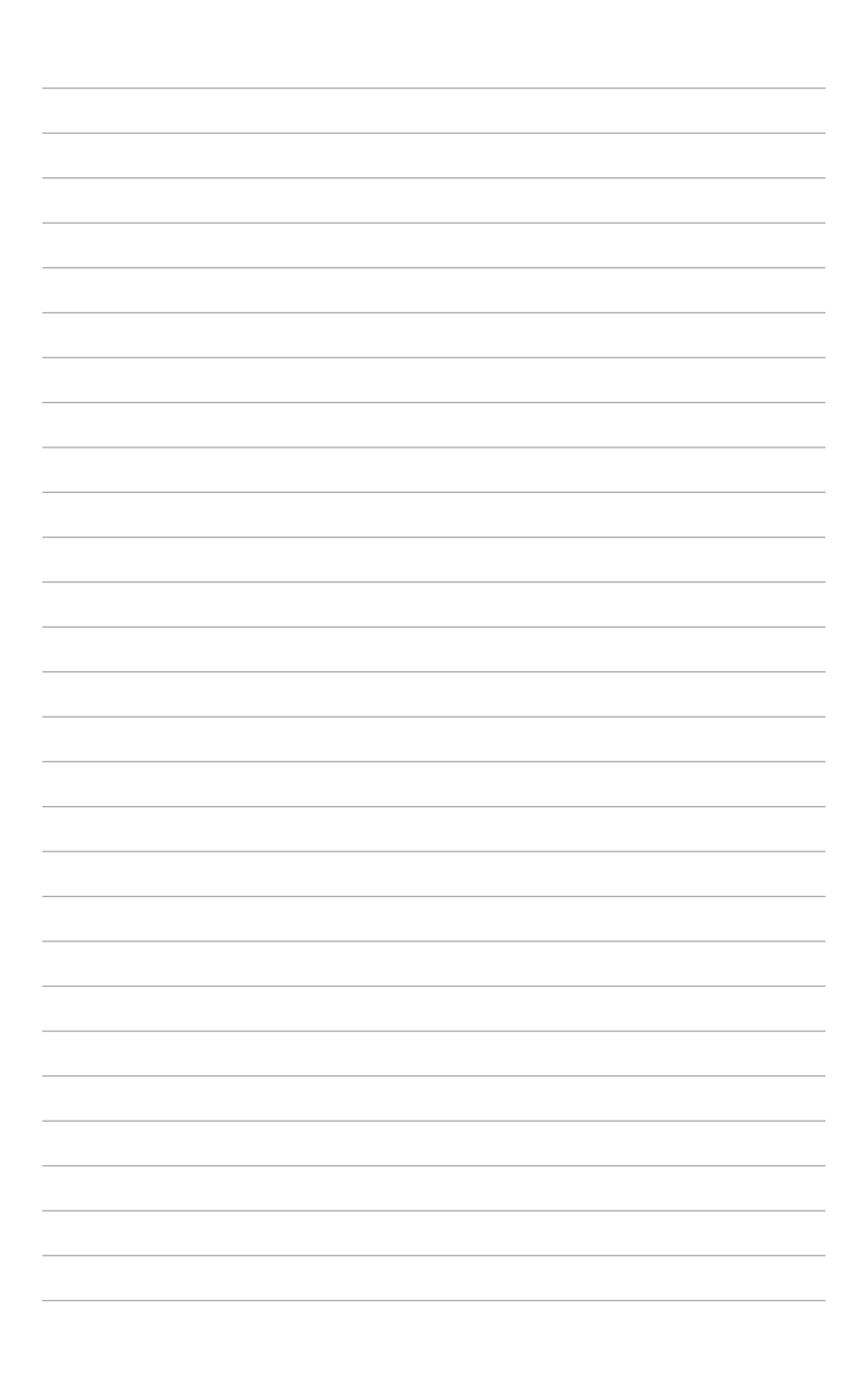

### <span id="page-39-0"></span>华硕的联络信息

华硕电脑(上海)有限公司 ASUSTeK COMPUTER (Shanghai) CO., LTD(中國)

#### 市場信息

通讯地址:上海市闵行莘庄工业区春东路 508號 電話:+86-21-54421616 傳真:+86-21-54420099 互聯網:http://www.asus.com.cn/

#### 技術支持

电话: +86-21-34074610 (400-600-6655) 電子郵件:http://www.asus.com.cn/email 在線支持:http://support.asus.com/ techserv/techserv.aspx

#### 华硕电脑公司 ASUSTeK COMPUTER INC. (亚太地区)

#### 市场信息

地址:台湾台北市北投区立德路15号 电话: +886-2-2894-3447 傳真:+886-2-2890-7798 電子郵件:info@asus.com.tw 互聯網:http://www.asus.com.cn

#### 技術支持

電話:+86-21-38429911 傳真:+86-21-58668722, ext. 9101# 在線支持:http://support.asus.com/ techserv/techserv.aspx

#### ASUS COMPUTER INTERNATIONAL (美国)

#### 市场信息

#### 技術支持

地址:800 Corporate Way, Fremont, CA 94539, USA 電話:+1-510-739-3777 傳真:+1-510-608-4555 互聯網:http://usa.asus.com

電話:+1-888-678-3688 傳真:+1-510-797-2614 在線支持:http://support.asus.com/ techserv/techserv.aspx

#### ASUS COMPUTER GmbH (德国/奥地利)

#### 市場信息

地址:Harkort Str. 21-23, D-40880 Ratingen, Germany 電話:+49-2102-95990 傳真:+49-2102-959911 互聯網:http://www.asus.de 在線聯絡:http://www.asus.de/sales

#### 技術支持

電話:+49-1805-010923 傳真:+49-2102-9599-11 在線支持:http://support.asus.com/ techserv/techserv.aspx